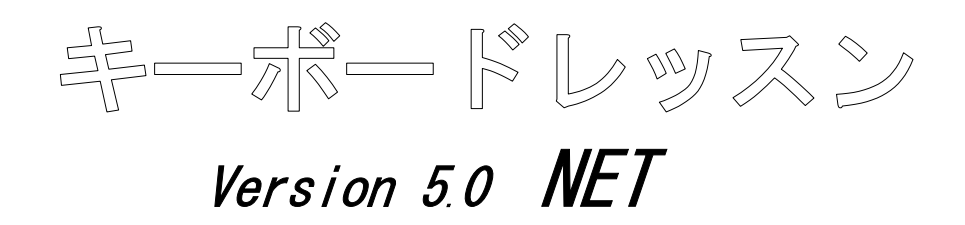

# 取扱説明書

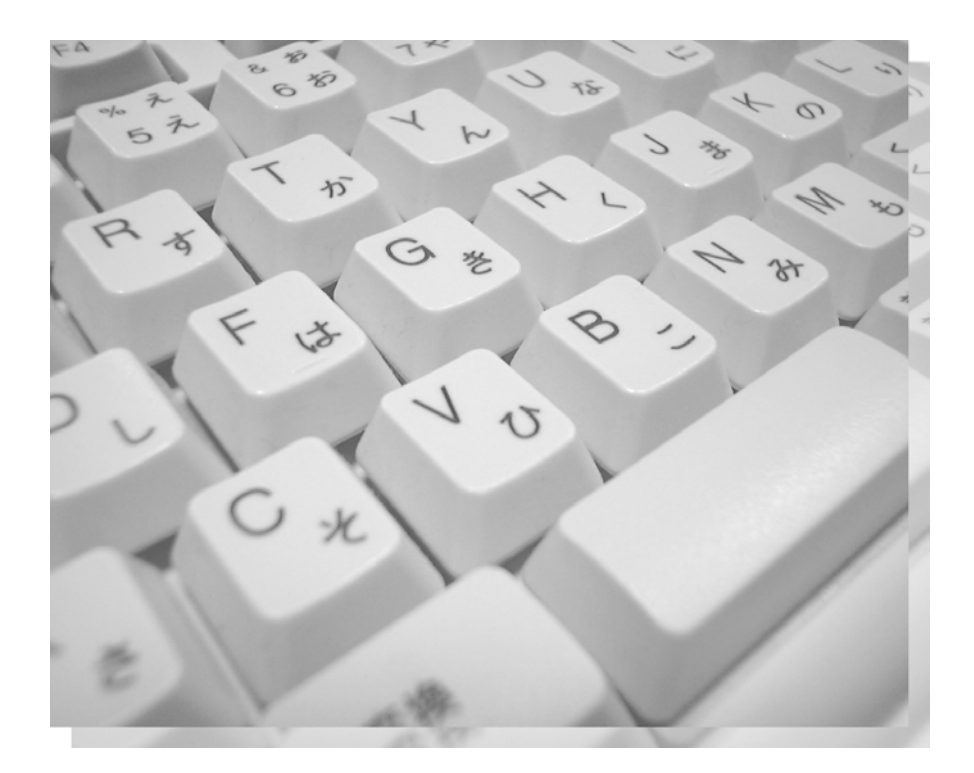

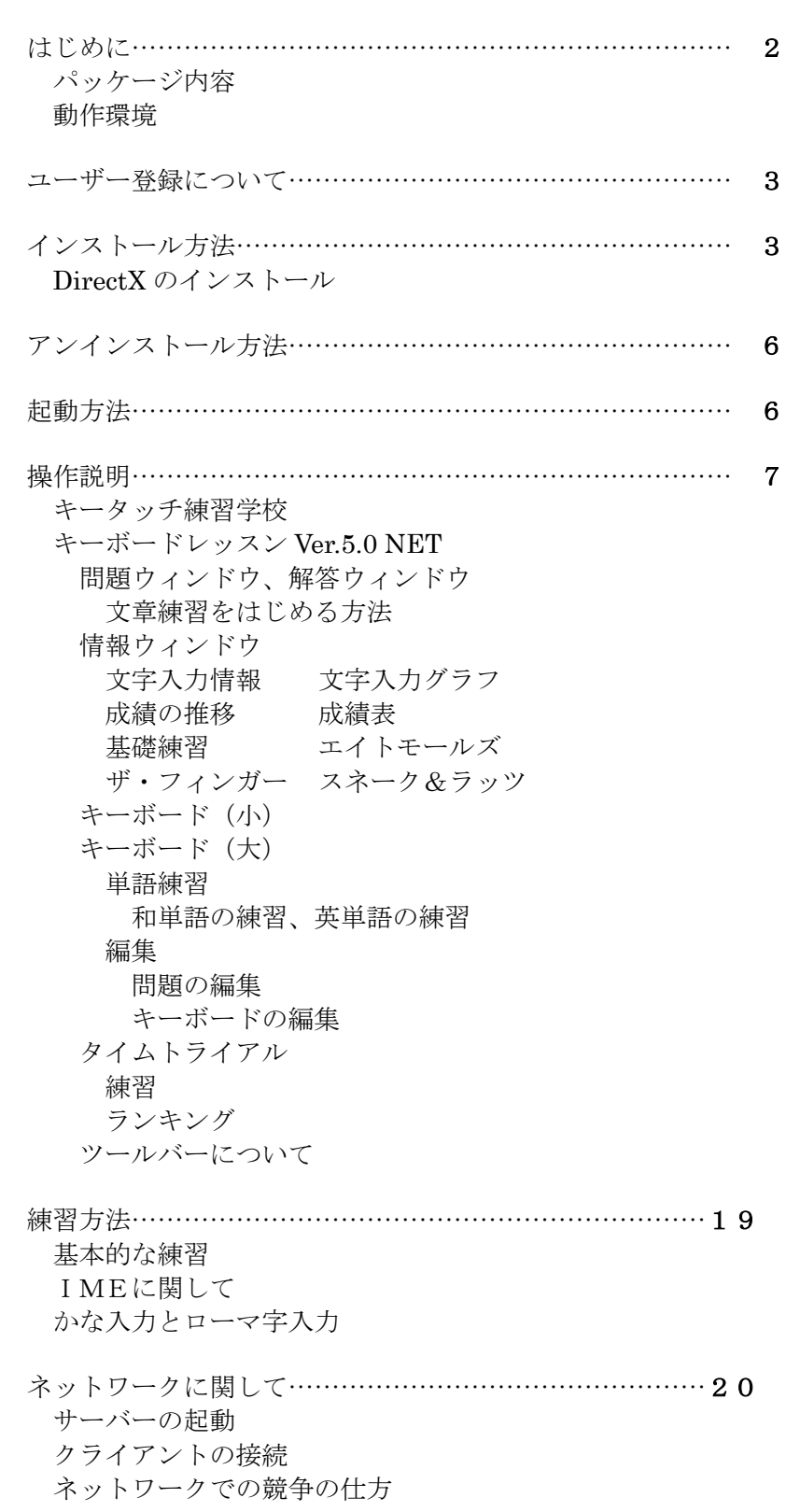

#### ■ はじめに ■

 この度は「キーボードレッスン Ver.5.0 NET」をお買い上げいただき、誠にありがとう ございます。本製品は、「誰でもキーボードを快適に使いこなせるように」という目的を 持ち、開発されました。単なるブラインドタッチ(タッチタイピング)練習ソフトではあ りません。本バージョンでは、練習の手引きとなる「キータッチ練習学校」を同梱いたし ました。皆様の練習成果が目に見えて現れることをお祈りいたします。

 尚、本製品の著作権は日本ソフテック株式会社が所有しております。本製品の複製行為、 及び賃貸行為は一切許可しておりません。

本製品は Microsoft Visual C++によってプログラミングされています。

本製品は Windows95/98/2000/Me/XP 上で動作するように開発されています。

Microsoft Visional C++、Windows95、Windows98、Windows2000、Windows Me、 WindoswXP、DirectX はマイクロソフト社の商標又は登録商標です。Pentium はインテ ル社の商標です。

 本取扱説明書は「キーボードレッスン Ver.5.0 NET」のインストール方法および基本操 作について説明しています。ソフト上のメニューにある「ヘルプ」も併せてご覧いただき ますようお願いします。

#### ◇パッケージ内容◇

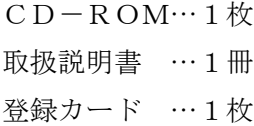

#### ◇動作環境◇

OS : Microsoft Windows95(日本語版、Microsoft Windows98(日本語版) Microsoft Windows2000(日本語版)、 Microsoft Windows Me(日本語版) Microsoft WindowsXP

- CPU :Pentium 166MHz 以上
- メモリ :32MB 以上
- 画面 :800×600 以上、256 色(65536 色以上推奨)以上
- HDD :80MB 以上
- 音源 :各 OS に対応した PCM 音源
- その他 :DirectX に 100%対応したコンピュータ

## ―――――――――――――――――――02―――――――――――――――――――

#### ■ ユーザー登録について ■

 パッケージに同梱の登録カードは必要事項をご記入の上、なるべくご返送ください。返 送されていませんと、下記のサポートが受けられない場合があります。

 製品に関しては万全を期しておりますが、万一弊社の責任による不都合が生じました場 合にはお取り替えいたします。もしも、お客様のミスによりCD-ROMが破損した場合 には、1500 円を弊社ユーザーサポート係までお送りください。新しいもとのお取り替えい たします。

また、下記インターネットサイトにサポートページがあります。

〒191-0065 東京都日野市旭が丘5-15-51

 日本ソフテック株式会社 ユーザーサポート係

TEL 042-582-1502 http://www.n-softec.co.jp

## ■ インストール ■

 「キーボードレッスン Ver.5.0 NET」で練習するためには、ハードディスクへのインス トールをしなければなりません。手順は以下の通りです。インストールを行うと「キータ ッチ練習学校」もいっしょにインストールされます。

1. パソコンの電源を入れ、Windows が起動していることを確認してください。

2. 「キーボードレッスン Ver.5.0 NET」のCD-ROMをドライブに入れてください。

3. インストーラが自動的に起動します。「次」へをクリックしてください。

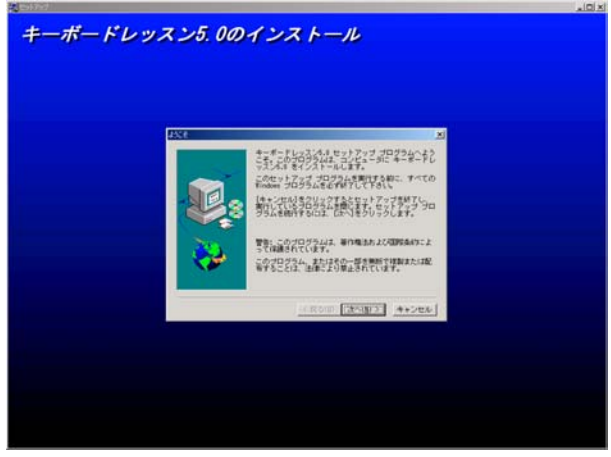

―――――――――――――――――――03―――――――――――――――――――

※ 自動的に起動しない場合は、Windows 上の設定で自動挿入に設定されていないと思わ れます。設定を変更した上でCD-ROMを入れ直すか、あるいは、エクスプローラ

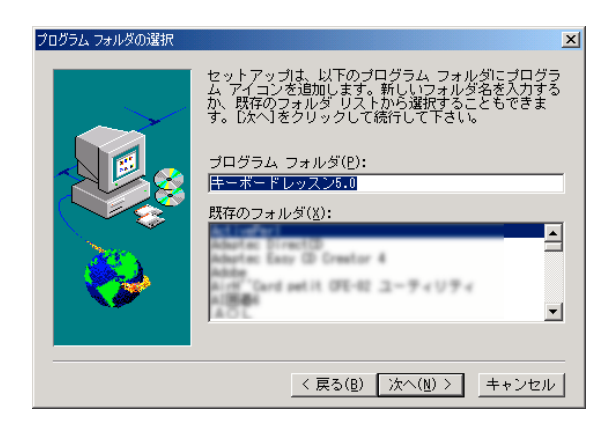

からCD-ROMを入れたドライブ内のファイルを参照し Setup.exe(アプリケーション) というファイルを実行してください。

4. インストール先を指定します。このままでよければ「次へ」をクリックしてください。

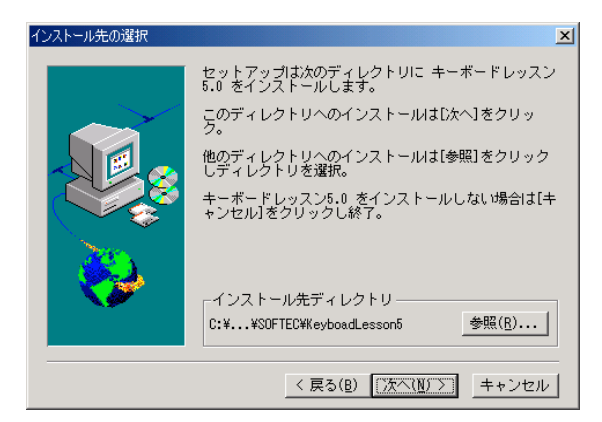

- 5. プログラムフォルダの選択と確認が行われます。通常はそのまま「次へ」をクリック してください。セットアップが開始されます。
- 6. 全ての作業が終わるとセットアップの完了です。「終了」をクリックしてください。 その後ドライブからCD-ROMを抜いてください。 万一、20 分以上経過しても「セットアップの完了」のウィンドウが表示されない場合、 画面の後ろに隠れていることがありますので、画面を1回左クリックしてウィンドウ を表示させて下さい。

―――――――――――――――――――04―――――――――――――――――――

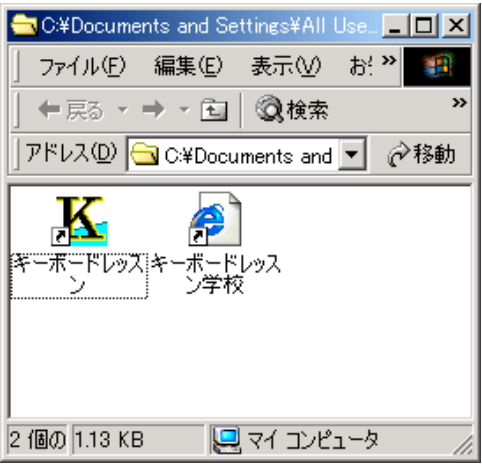

7. インストールが終了した後、「キーボードレッスン Ver.5.0 NET」のフォルダとアイコ ンが作られます。必要に応じ、ショートカットを作成したり、そのままフォルダを閉 じるなどしてください。

## ◇DirectXのインストール◇

DirectX をインストールする前に、以下の事項を確認して下さい。

- ●一般的には Windows98 以降ではインストールする必要はありません。 したがって Windows95 の方のみインストールが必要な可能性があります。
- ●DirectX のバージョン6以降がインストールされている場合以外はインストールして ください。
- ●過去にバージョン6以降以外のDirectXをインストールしたことがある場合も、再度 上書きしてください。
- ●一部の機種では DirectX をインストールする際のご注意が、コンピュータ本体のマニ ュアルに記載されていることもありますので、よくお読み下さい。

## インストールの仕方

 エクスプローラから CD-ROM 内にあるd\_setup.exe(アプリケーション)をダブルクッ クしてインストーラーを起動させ、指示に従いインストール作業を進めて下さい。 インストール作業中ドライバーを新しくするかどうか聞いてくることがありますが、 推奨しているドライバー以外は「いいえ」を選択して下さい。 場合によっては再起動しますが、CD-ROM を抜かずにそのまま続けて下さい。 完了ボタンを左クリックすると、インストール作業は終了です。

## ■ アンインストール方法 ■

 ハードディスク内から「キーボードレッスン Ver.5.0 NET」を削除するためには以下の ような手順でアンインストールを行ってください。

1. マイコンピュータ内のコントロールパネルを開き「アプリケーションの追加と削除」 を実行します。

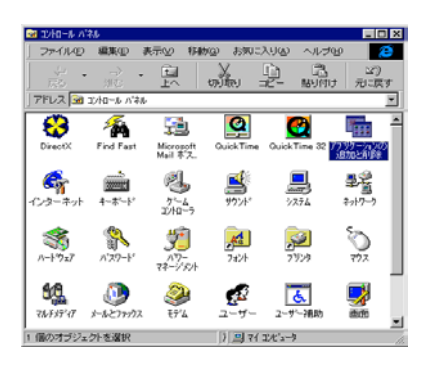

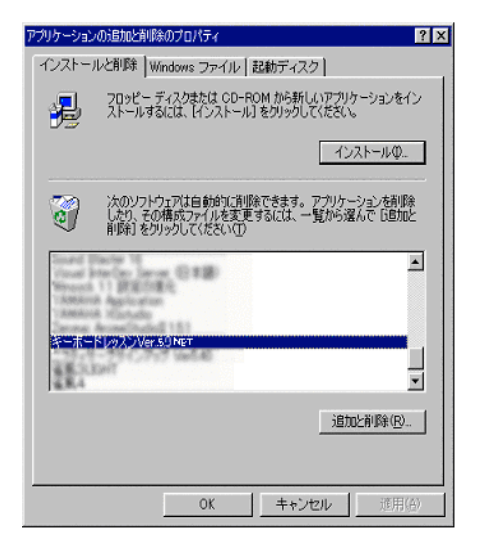

2. 「キーボードレッスン Ver.5.0 NET」を選択し「追加と削除」を実行します。 ※ 場合によってはファイルが消されずに残る場合があります。その場合はインストー ル時に指定したフォルダに格納されているファイルをフォルダごと消去してください。 基本的に DirectX のアンインストールはできません。ご了承ください。

■ 起動方法 ■

 スタートボタンからプログラムを選び、「キーボードレッスン Ver.5.0 NET」グループを 選択してください。下図のように「キーボードレッスン Ver.5.0 NET」「キータッチ練習学 校」を選択できるようになります。それぞれの上でマウスを左クリックするとそれぞれの アプリケーションが起動します。

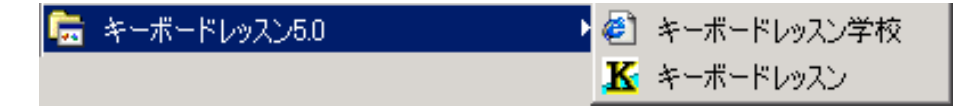

―――――――――――――――――――06―――――――――――――――――――

# ■ キータッチ練習学校 ■

 いきなり、練習をはじめる前に必ず、一読して下さい。効率的に練習するためのヒント が解説されています。

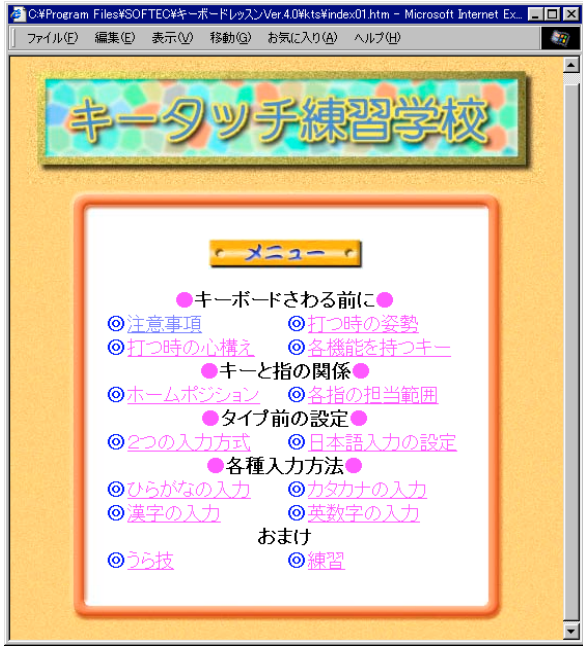

キータッチ練習学校の起動には Microsoft Internet Explorer4.0 以上が 必要です。

 操 作 方 法 は Microsoft Internet Explorer の説明書にしたがってくださ い。基本的には1ページづつページをめ くる要領で進んでください。

■ キーボードレッスン Ver.5.0 NET ■

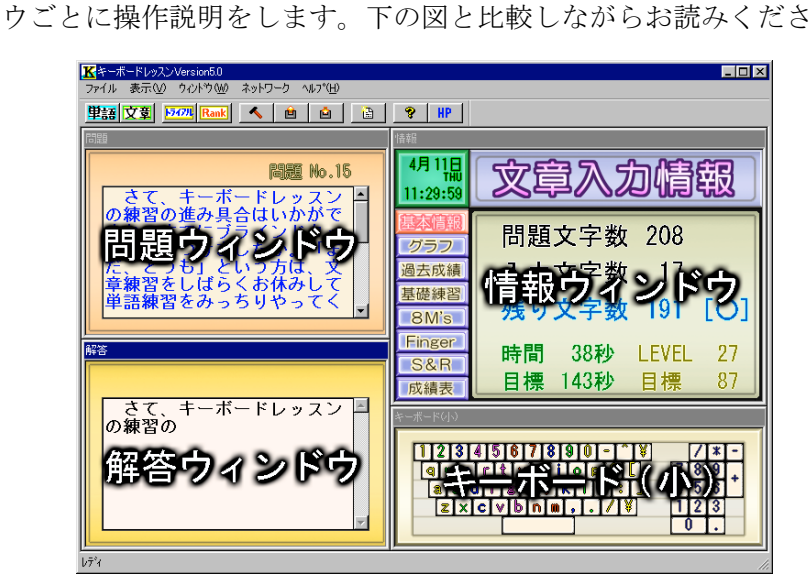

ウィンドウごとに操作説明をします。下の図と比較しながらお読みください。

―――――――――――――――――――07―――――――――――――――――――

## ◇問題ウィンドウ◇

文章練習時の問題が表示されます。

右上には「問題ナンバー」、または、「ロード問題」が表示されます。

解答に間違いがある場合には赤い表示に変わります。

 環境設定で「文章問題ナンバー」を変更した場合には、そのナンバーから練習を続行す ることになります。

 問題の右側のスクロールバーは解答ウィンドウの解答の進み具合によって自動的にスク ロールします。

実際の文章練習の方法は以下の「解答ウィンドウ」の説明を参考にしてください。

## ◇解答ウィンドウ◇

文章問題の解答を入力するウィンドウです。

文章練習をはじめる方法。

- 1. ツールバー、もしくはメニューから「文章練習」を選択します。
- 2. 情報ウィンドウを「基本情報」、「グラフ」、「過去成績」、「成績表」のいずれかにセ ットします。初期は「基本情報」にセットされます。
- 3. 解答ウィンドウに「HIT SPACE KEY」と表示されていることを確認します。
- 4. スペースキーを入力すると練習がスタートします。「問題ウィンドウ」のテキスト を一字一句間違いのないように打ち込んでください。解答に間違いがあると問題ウ ィンドウが赤く表示されます。
- 5. 正確に打ち込み終わると終了のメッセージが表示され、成績データにデータが蓄積 されます。成績データの見方は「情報ウィンドウ」の項で説明します。

※打ち込む際に以下の点に注意してください。

- ●収録してある問題には半角のスペースは使用しておりません。 全角のスペースを使用してください。IMEの設定も確認してください。
- ●収録してある問題にはタブを使用しておりません。
- ●途中でマウスなどで他のウィンドウをクリックした場合など、他のウィンドウにフ ォーカスを変更してしまうと練習が最初からになる場合があります。
- もちろん早く打ち終わった方が良いわけですが、まずは正確に打ち込むことを念頭 においてください。

# ◇情報ウィンドウ◇

 各種情報が表示されるウィンドウです。練習時に参考にしてください。 また、このウィンドウ内で主にブラインドタッチ練習のためのゲームも行います。 画面左の各ボタンでそれぞれの画面が開きます。 各情報とゲームの説明を以下にします。

文字入力情報(基本情報)

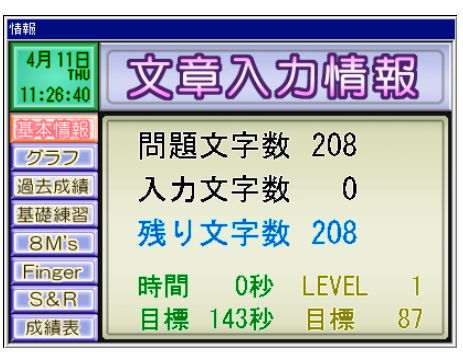

基本情報は文章練習時にデータを表示します。 基本情報には以下のデータが表示されます。 問題文字数 問題文章の全文字数です。 入力文字数 現在までに入力した文字数です。 残り文字数 完全解答までの残り文字数です。途中で間違いがある 場合には「×」が表示されます。 時間 この問題の練習を開始してから現在までの時間です。 目標時間 過去の実力から割り出した目標時間です。 一回も練習してない場合には表示されません。 LEVEL 一分あたりの入力文字数をLEVELとして表示して います。 目標LEVEL 過去の実力から割り出した目標LEVEL 一回も練習していない場合には表示されません。

文字入力グラフ(グラフ)

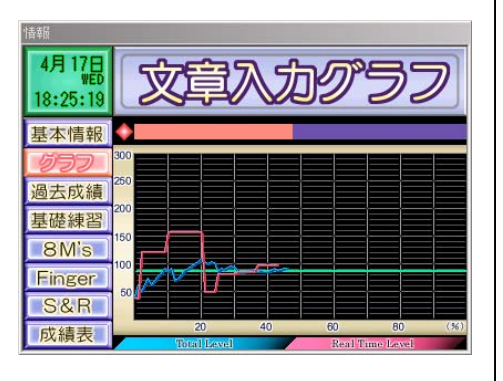

グラフは文章練習時にデータを表示します。 グラフには以下のデータが表示されます。 データが表示されるのは、正確な解答が入力されている 場合のみです。 進行棒グラフ ウィンドウ上部の横棒グラフは解答の進行具合を表示 しています。 棒グラフが右側いっぱいになると解答終了です。 目標線 緑の横線は過去最高レベルを示しています。 はじめての時は表示されません。 トータルレベル 青色の折れ線グラフです。 解答を開始してから現時点での一分あたりの入力文字 数です。 リアルタイムレベル 赤色の折れ線グラフです。 5 秒おきの入力レベルが表示されます。

―――――――――――――――――――09―――――――――――――――――――

#### 成績の推移 (過去成績)

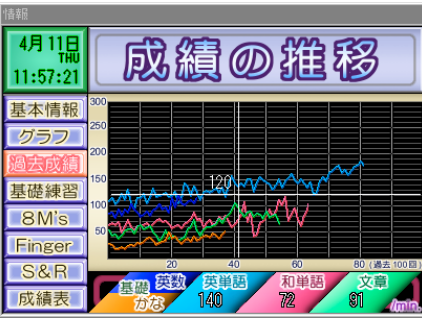

基礎練習の英数字、かな、そして、和単語、英単語、文章 練習の過去成績がグラフ表示されます。 表示される範囲はそれぞれ過去 100 回分です。 表示されている値は一分間あたりの入力文字数です。 グラフ内でマウスを移動するとカーソルに合わせて十字の ラインが移動します。 縦のラインとそれぞれの折れ線グラフの交点の値がグラフ 下に表示されます。 横のライン上の数値はそのラインの値です。 基礎練習の英数字グラフ

 青色の折れ線グラフです。 基礎練習のかなグラフ オレンジ色の折れ線グラフです。 英単語グラフ 水色の折れ線グラフです。 和単語グラフ 赤色の折れ線グラフです。 文章練習グラフ 緑色の折れ線グラフです。

## 成績表

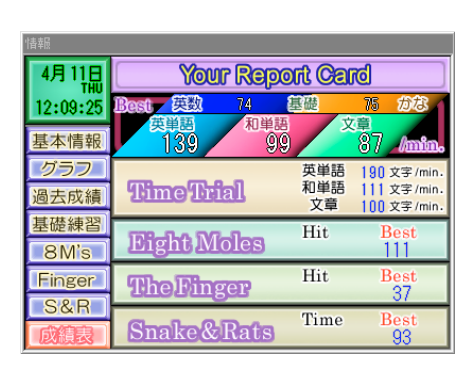

成績表です。

基礎練習の英数字とかな、そして英単語練習、和単語練習、 文章練習のそれぞれ過去最高記録が上段に表示されます。 8M's、Finger、S&R の過去最高記録が下段に表示されま す。

常に自分自身の最高記録を目指して練習してください。 他人の記録は関係ありません。

次に説明する「基礎練習」といくつかのゲームはブラインドタッチ練習用のものです。 文章入力練習の息抜きにもなります。

特に初心者の方はゲームではありませんが、基礎練習がキー入力の基礎的練習として有効 ですので、みっちり練習してください。

基礎練習以外のゲームは英数字キーしか使いませんから「かな入力」の方にはつらいかも しれませんが、英数字はコンピュータを使用する限り、どうしても扱わねばなりません。 特に早く打てる必要はないと思いますが、練習して損はありません。

―――――――――――――――――――10―――――――――――――――――――

#### 基礎練習

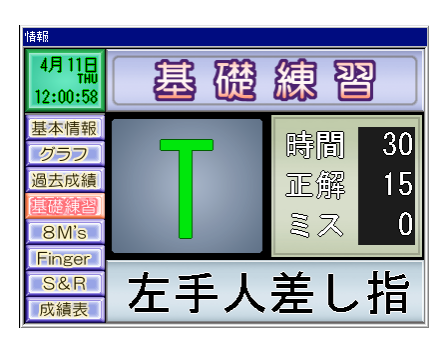

基礎練習です。

まったくの初心者の場合には、この練習を特にみっちりと やってください。 文字の位置と指をきちんと覚えましょう。 この基礎練習だけでブラインドタッチができるようになる はずです。

画面左に問題の文字が表示されます。 これと同じキーを入力してください。 正解の場合には次の文字が現れます。 問題の横には「時間」、「正解」、「ミス」の数値が表示され ます。 問題の下にはどの指で押すべきかが表示されます。

基礎練習を選択すると「かな」と「英数字」の練習のどち らをするのか聞いてきます。

「かな」で練習するのか「英数字」で練習するのかは非常 に重要な選択です。特に初心者の方は練習方法の頁をよく 読んで、どちらにするかをしっかりと決めてください。

「かな」練習 かな文字の練習です。 "あ"、"ぁ"などの区別は大きさと色によってなされます。

「英数字」練習 英数字の練習です。 "O"、"0"などの違いは色によってなされます。 アルファベットは緑、数値は水色です。

この練習は IME 操作が無視されます。IME については Windows の解説書を参考にしてください。

## エイトモールズ(8M's)

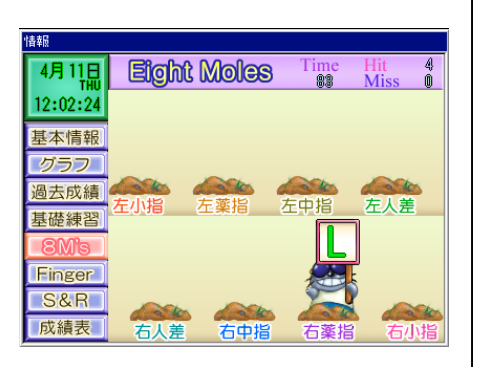

モグラたたきゲームと同様のルールです。 アルファベット入力によるブラインドタッチの練習になり ます。 立て札を持ったモグラが現れます。 モグラの立て札の文字と同じ文字のキーをタッチしてくだ さい。 モグラの下には押すべき指が表示されています。 出てくる文字は英数字だけです。 "O"、"0"などの違いは色によってなされます。 アルファベットは緑、数字は水色です。 時間内に正解した数が得点となり記録されます。 5 回ミスすると終了です。この場合、記録はされません。 ゲームクリア後はしばらくして、成績表が表示されます。 この練習は IME 操作が無視されます。IME については

Windows の解説書を参考にしてください。

―――――――――――――――――――11―――――――――――――――――――

ザ・フィンガー(Finger)

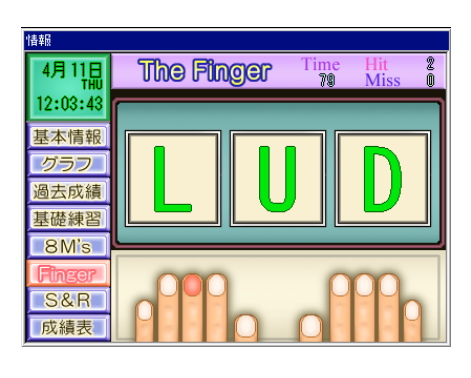

スネーク&ラッツ(S&R)

指当てゲームです。 アルファベット入力のキーと指の関係を正確に覚えるため のゲームです。

ウィンドウ内に3個の文字(英数字)が表示されます。 両手の指のうち、ひとつの指の爪が赤く表示されます。 その指で押すべき文字が3個の文字の中に1つだけありま す。

その文字のキーをその指で押してください。 時間内に得た正解の数が記録されます。 5回ミスすると終了です。この場合、記録はされません。 ゲームクリア後はしばらくして、成績表が表示されます。

この練習は IME 操作が無視されます。IME については Windows の解説書を参考にしてください。

「へびとねずみ」ゲームです。

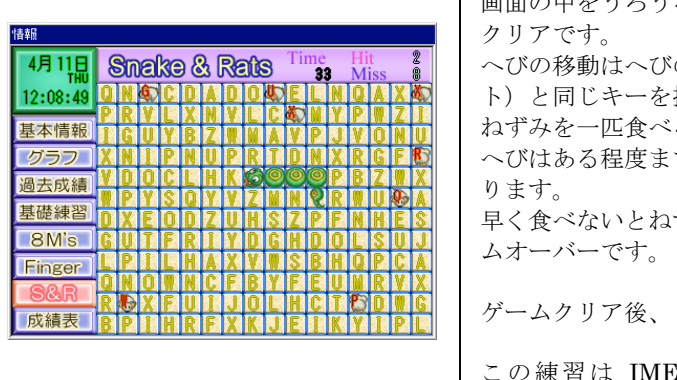

:うろうろしているねずみを全部食べるとゲーム の頭のまわりにある文字(アルファベッ 押してください。 るとへびの胴体が成長します。 で成長すると、それ以上は成長しなくな 早く食べないとねずみは増えていき、70匹になるとゲー しばらくして成績表が表示されます。 E が無視されます。IME については

Windows の解説書を参考にしてください。

# ◇キーボード(小)◇

「文章練習時」、「ゲーム時」に押したキーが表示されます。

 「キーボード(大)と同じく、環境設定のキーボードの表示、指定配色の設定にしたが って表示されます。

以下の設定が望ましいです。

●ブラインドタッチが全然できない…… 「キーボード表示あり」、「指定配色あり」

●ブラインドタッチが少しできる ……… 「キーボード表示あり」

●ブラインドタッチはもう大丈夫 ……… 表示無し

この表示位置、大きさ、配色はキーボードの編集によって変更できます。

キーボード(大)の項を参照してください。

―――――――――――――――――――12―――――――――――――――――――

# ◇キーボード(大)◇

単語練習時にトップに表示されます。

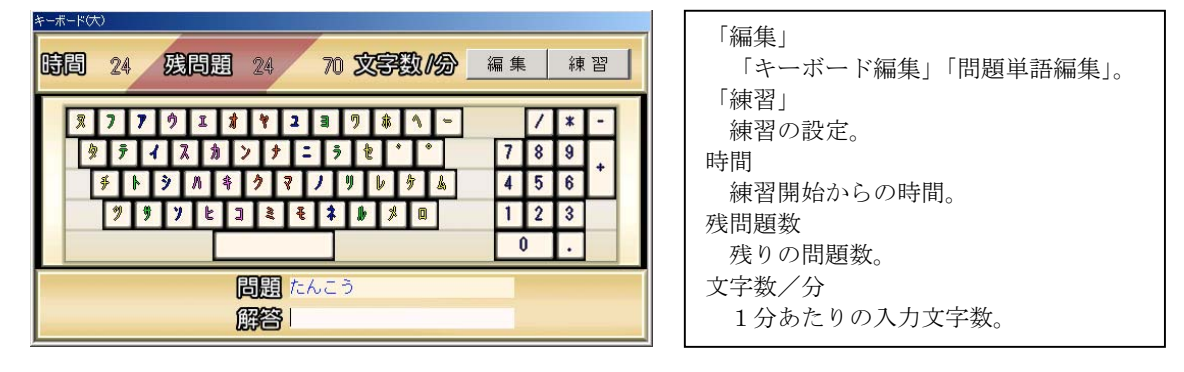

#### 単語練習

 単語練習の主なブラインドタッチの正確さと速度を上げることです。 目標はあくまで、あなた自身の最高レベルをめざしてください。 特に正確さに重点を置いてください。 練習の結果は過去成績に蓄積されます。 練習は「英単語」と「和単語」の2種類です。 「練習」ボタンをクリックすると下図のダイアログが表示されます。

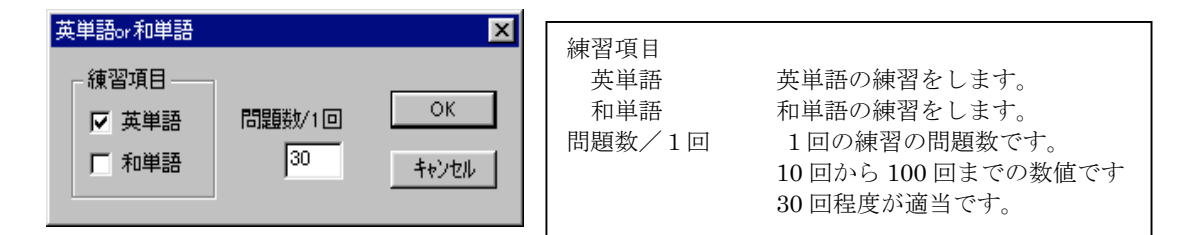

#### 和単語の練習

 目的は和文のブラインドタッチを正確に早く入力できるようになることです。 「かな入力」「ローマ字」のどちらでも結構です。

 正確に入力してください。間違えた場合には、修正して正しい単語を入力してください。 既存の問題はすべて「ひらがな」のみでできています。ひらがなで確定してください。 1 問終わると次の問題にうつります。設定問題数に達すると終了です。

#### 英単語の練習

 目的は英文のブラインドタッチを正確に早く入力できるようになることです。 IME の日本語入力を終了するなどして、英数字入力にしてください。 正確に入力してください。間違えた場合には、修正して正しい単語を入力してください。 1 問終わると次の問題にうつります。設定問題数に達すると終了です。

## 編集

 「編集」ボタンをクリックしてください。 「問題」と「キーボード」の編集ができます。

## 問題の編集

 単語練習の問題を編集します。通常は編集の必要はありませんが、特別に編集したい問 題がある場合などは編集してください。問題数は最大で 9999 個です。

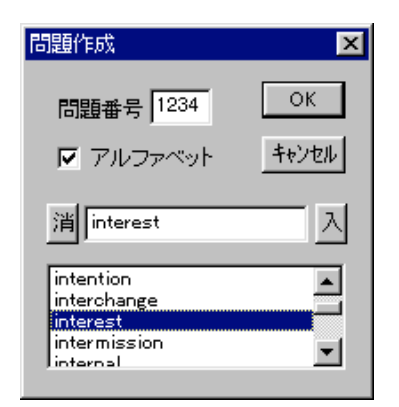

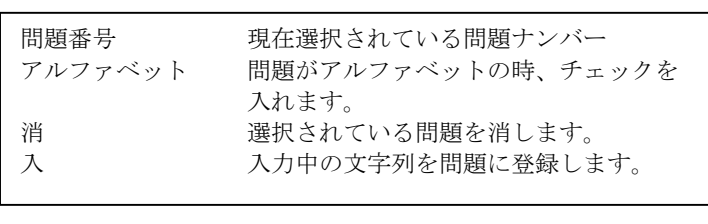

#### キーボードの編集

 キーボードの編集をします。通常は編集の必要はありませんが、独自のキーボードに対 応させたい場合などには編集してください。

「キーボードの編集」に入ると先ず以下のダイアログが表示されます。

基本的な編集条件を設定できます。

編集中にもこのダイアログを呼び出すことができます。

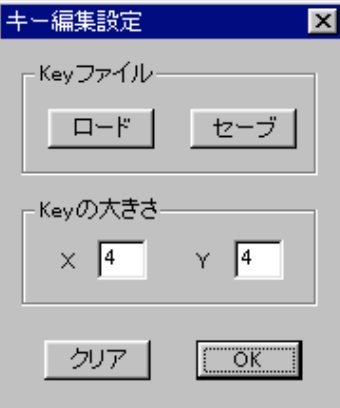

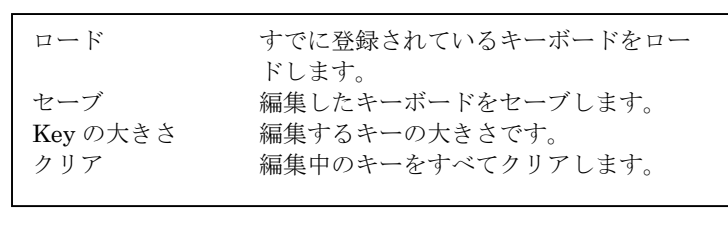

設定後「OK」をクリックすると編集画面が表示されます。

―――――――――――――――――――14―――――――――――――――――――

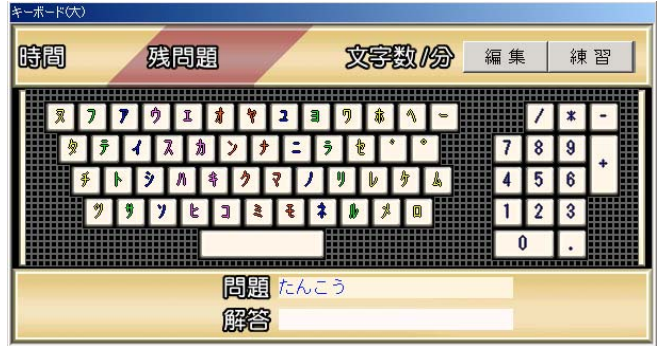

 レイアウトしたい場所にマウスを移動します。 設定したいキーをしっかり押してください。 以下のダイアログが表示されます。

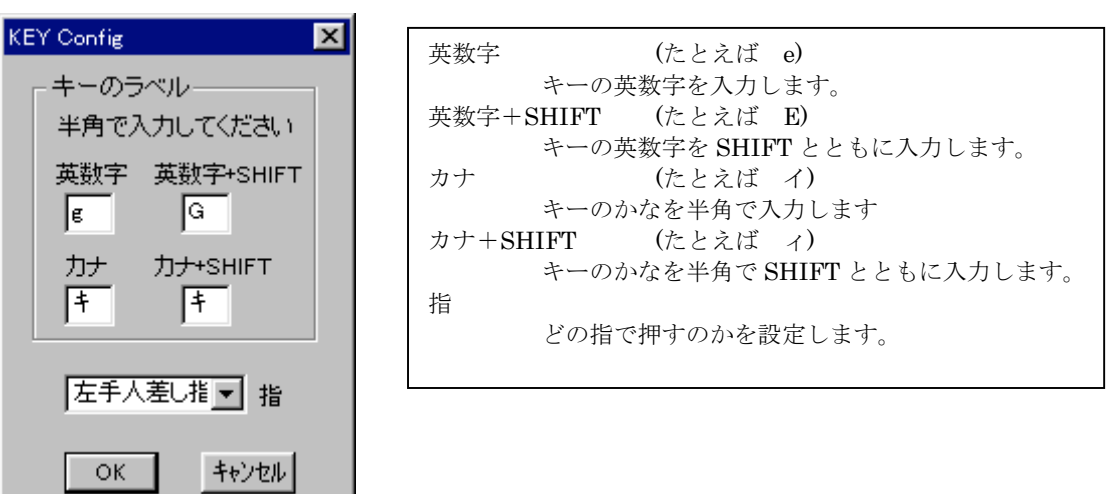

これが絶対といった設定はありません。

 たとえば、数字の0などは「右手小指」でも「右手薬指」でも構いません。 要は自分の指にあっていればよいのです。

同じキーを設定すると前のキーは消去されます。

ノートパソコンなどでは、テンキーの設定は不必要です。

 $\sim$ 

 ここで注意ですが、「英数字」と「かな」は全てのキーを設定するようにしてください。 練習が不能になる場合があります。

# ◇ タイムトライアル◇

 メニューもしくは、ツールバーでタイムトライアルを選択してください。 一定速度でスクロールする文字の列を入力して練習します。 タイプスピードの限界に挑むつもりで練習してください。 全国のライバルたちの成績がインターネットで見ることができるようになっています。

もちろん、あなたの成績をインターネットに掲載することもできます。

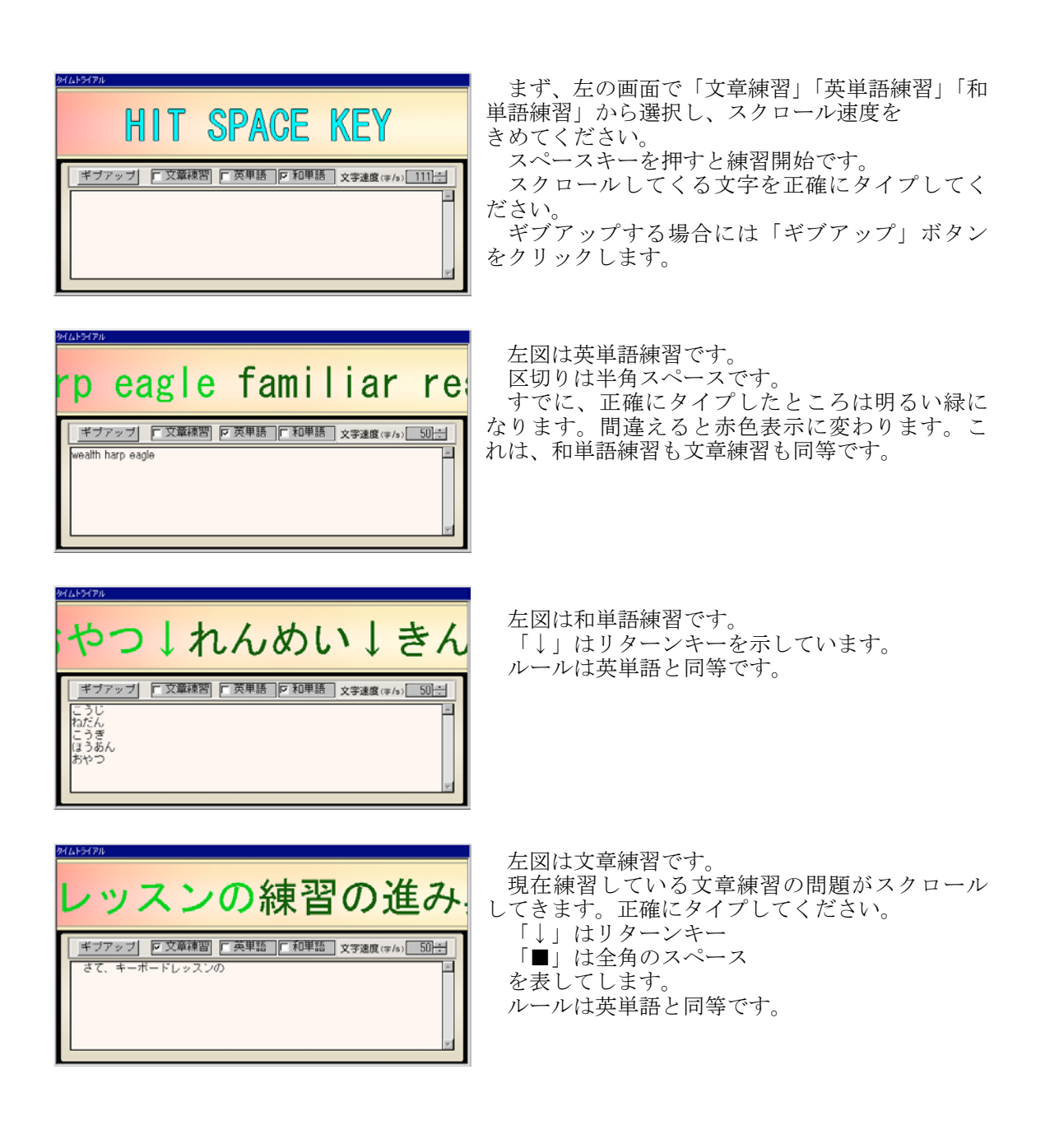

―――――――――――――――――――16―――――――――――――――――――

## ◇ランキング◇

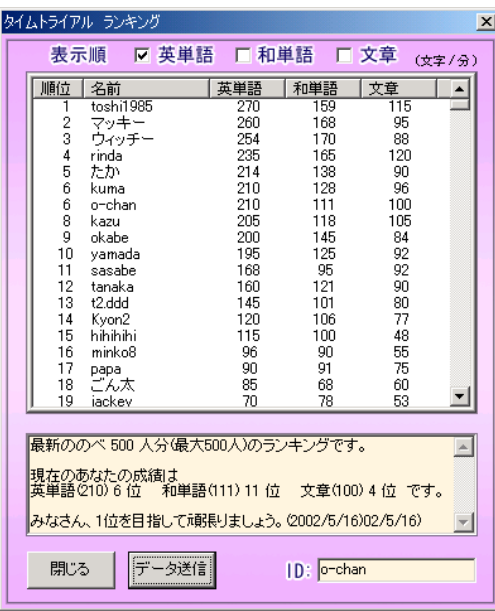

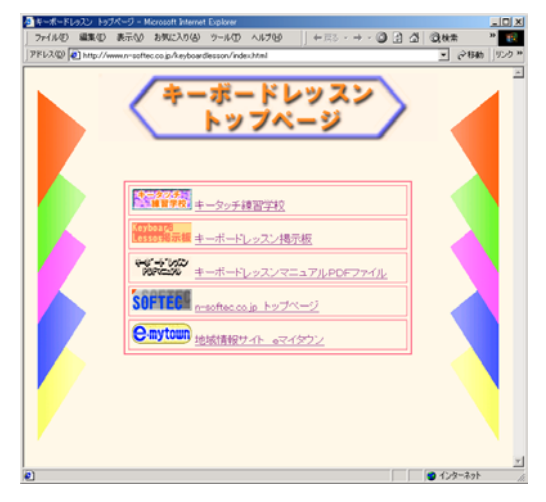

 メニューもしくは、ツールバーから「ランキ ング」を選択すると左図のような画面が表示さ れます。

 この時、インターネットに接続していること が必要となります。

 「英単語」「和単語」「文章」それぞれについ て、過去 500 人までのランキングが表示されま す。

 現在のあなたの成績での順位が表示されてい ます。もし、その順位でランキングに登録した い場合には「データ送信」のボタンをクリック してください。登録されランキングに掲載され ます。

 記録されるのは過去 500 人までですので、そ れを過ぎると自動的に消去されます。

 メニューまたはツールバーから「キーボード レッスンのHP」を選択するとインターネット に接続されている場合には上記のようにキーボ ードレッスンの専用ホームページに接続されま す。

 全国の仲間との掲示板、最新のキーボードレ ッスン学校など、コンテンツを充実させていき ます。是非アクセスしてみてください。

## ◇ツールバーについて◇

「英単語」、「文書練習」、「環境設定」といった重要な操作はツールバー(もしくはメ ューでも同様にできます)で行います。

単語 単語練習 キーボード(大)ウィンドウが表示され、単語練習に入ります。

大文章<br>第一次の「文章練習」キーボード(小)ウィンドウが表示され、文章練習に入ります。

# ドライアル タイムトライアルウィンドウを表示します。

ランキング インターネットにアクセスし、タイムトライアルの成績の全国ランキン Rank グを表示します。先にインターネットに接続しておいてください。

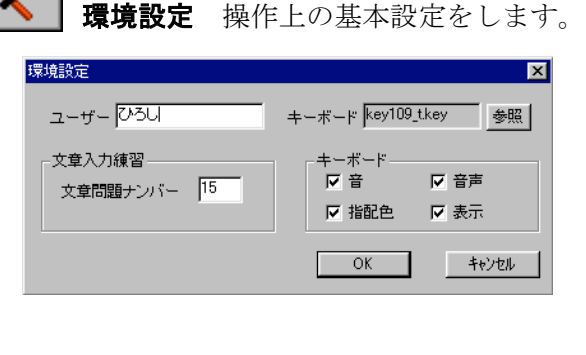

 文章ナンバーを変更することでそのナンバー の文章から練習できます。

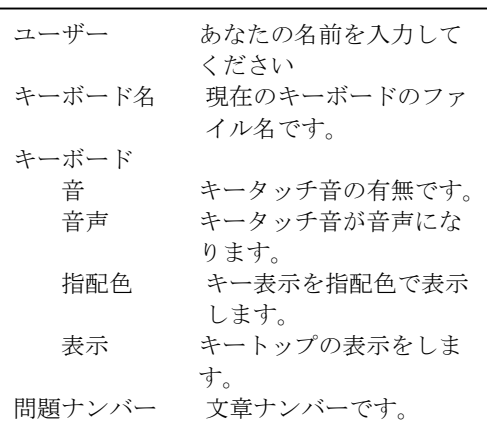

ロード 文章問題をロードします。 ê. ロードした練習問題は通常の問題とは違い何度も復習して練習できます。

- Ø. セーブ 解答ウィンドウに入力したテキストデータをセーブします。 問題の最大文字数は 1800 文字、全角で 900 文字までです。 この機能を利用してオリジナルの問題が作成できます。 新しい名前でセーブした問題は前述のロードを利用して練習できます。 元々ある名前でセーブした場合は、その問題と入れ替わります。 元々の問題に戻したい場合には、再度インストールしてください。
- 谱 データ初期化 成績データ、環境データ等を初期化します。

―――――――――――――――――――18―――――――――――――――――――

取扱説明書 ヘルプが表示されます。 O.

 $HP$ キーボードレッスンのHP キーボードレッスンの公式ホームページにアクセス します。掲示板などがあります。是非アクセスしてみてください。

#### ■ 練習方法 ■

#### ◇基本的な練習◇

 基本的な練習方法を下記に示します。以下の内容は初心者であることが前提です。 それぞれの練習の目的や方法はそれぞれの説明を参考にしてください。

## 1. 基礎練習

ブラインドタッチがどんなにゆっくりでも構わないので正確にできるようにする。 両手の人差し指をホームポジションにすばやく戻すことを念頭に置いてください。 ホームポジションとは通常「F」「J」です。キートップに加工のあるキーボードが 多いと思います。 この「基礎練習」を徹底的にしておくことが、後の練習を楽にします。

時々「単語練習」をして 1 分間に 40 文字程度打てるようになったら卒業です。

#### 2. 単語練習

ある程度の速さ(1 分間に 20 文字程度から 40 文字程度)で打てるようにする。

#### 3. 文章練習と単語練習を適当に混ぜて練習する

あせることなく、自分の思ったとおりに入力できれば初期の目標はクリアです。 どうしても目標が欲しい方は1分間 70 文字以上を目指してみてください。 あとは少しづつ練習を重ねて、より速く、より正確に入力できるようになりましょう。 8M's などのゲームを時には遊んでみてください。息抜きと同時に練習になります。

# ◇IMEに関して◇

IME とは Windows 上で文字入力するために必ず必要になるものです。 Windows の説明書を良く読んで使いなれてください。

## ◇かな入力とローマ字入力◇

 「キーボードレッスン Ver.5.0 NET」ではどちらの入力方式で練習しても構いません。 どちらが良いというわけでもありません。 どちらが良いか悩んでいる前に、両方をしばらく試してから、ご自分にあっていると思 うやり方に決めてみたらどうでしょうか。

#### ■ ネットワークに関して ■

 既にインターネットなどに接続可能であることが前提となっております。また、ダイア ルアップによるTCP/IPの設定がなされていることが必要です。

 LANなどからインターネットへの接続している場合は保証外です。TCP/IP以外 の接続方法にも対応しておりますが、動作は保証いたしません。

 LAN内で使用することもできますが、その場合はLAN管理者に聞いてみてください。 接続人数は二人までで、一人がサーバーもう一人がクライアントになります。 以下の説明はインターネットでの接続方法です。

 1.サーバー、クライアントの二人がインターネットにダイアルアップTCP/IP で接続します。

 2.サーバーになる人は自分の IP アドレスを調べます。クライアントになる人は読み 飛ばしてください。 スタートボタン:ファイル名を指定して実行で winipcfg と入力てください。IP 設 定というウィンドウが開きます。この中で PPP Adapter の IP アドレスを書きとめ ます。

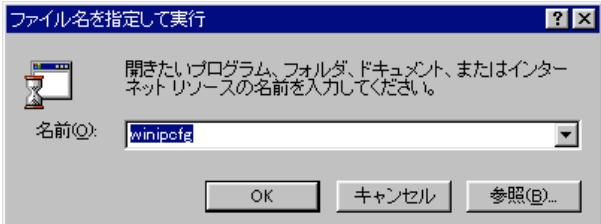

 3.サーバーになる人は「サーバーの起動」へ、クライアントに人は「クライアントの 接続」へ進んでください。

## ◇サーバーの起動◇

ネットワークでは必ずどちらかのマシンがサーバ起動しなければなりません。

- 1. メニューのネットワーク:サーバー起動を選択します。
- 2. サーバーの接続方法のウィンドウからインターネットTCP/IPを選択しOKボ タンを押します。
- 3. 新規のセッション名を入力してください。(例えば「キーボード競争」など)
- 4. プレイヤー情報ウィンドウが開きます。ニックネームは必ず入力してください。
- 5. ネットワーク用の3つのウィンドウが開きます。自分の使いやすいように配置して ください。
- 6. 先ほど調べた IP アドレスをクライアントに E-Mail などで知らせてください。

## ◇クライアントの接続◇

- 1. サーバーから E-Mail などで IP アドレスを受け取ります。
- 2. メニューのネットワーク:クライアント接続を選択します。
- 3. サーバーの接続方法のウィンドウでサーバーと同じインターネットTCP/IP接 続を選択します。
- 4. セッションの場所ウィンドウで先ほどサーバーから聞いた IP アドレスを入力しま す。半角で入力します。(たとえば 123.123.123.123)
- 5. セッションの選択でサーバーが指定したセッションを選択します。
- 6. プレイヤー一覧ウィンドウが開いたらそのままOKを押します。
- 7. プレイヤー情報ウィンドウでは必ずニックネームを入力してください。
- 8. ネットワーク用のウィンドウが2つ開きます。適当に配置してください。

#### ◇ネットワークでの競争の仕方◇

サーバーとクライアントが接続されるとチャット等ができるようになります。

#### チャット

チャットで相手にメッセージを伝える場合には必ず優先ボタンを押してからメッセ ージを入力してください。また、チャットウィンドウにメッセージを入力すると、 文章練習は最初からになります。注意してください。

切断ボタンを押すとネットワークによる接続を終了します。これは、インターネッ トそのものへの接続終了とは違います。インターネットの切断は別に行ってくださ い。

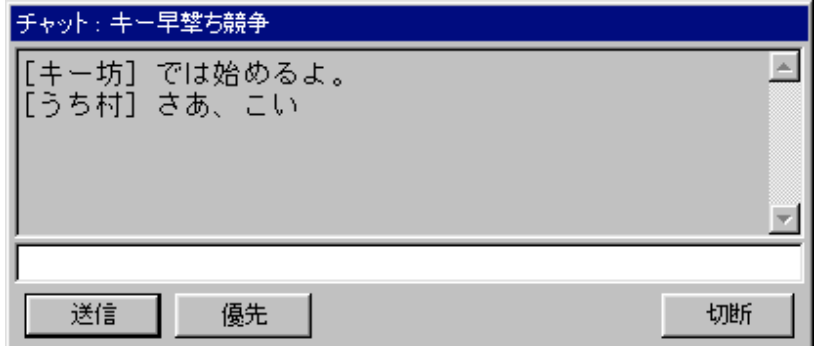

## 競争

「競争」はサーバー側からの操作で始まります。

- 1. メニュー、またはツールバーから設定ウィンドウを起動します。
- 2. 文章問題ナンバーで競争文章を選択します。
- 3. チャット練習開始ウィンドウの競争ボタンを押します。

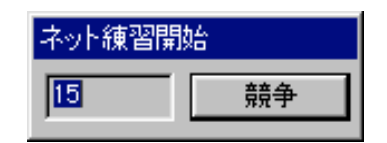

4. サーバーは競争開始です。クライアントは競争開始メッセージが出ますのでO Kを押してください。競争が始まります。

競争の勝ち負けは先に打ち終わるということではなく、短い時間で打ち終わった方 の勝ちということで決まります。したがって、先に打ち終わった方は相手が打ち終 わるまで待ちます。

競争の間、相手の入力状況が Monitor 画面に表示されます。入力速度は左が自分、 右が相手です。値は 1 分あたりの入力文字数です。間違えて入力している場合は値 が表示されません。ちなみに、自分が勝っている時は緑、負けている時は赤に背景 が変化します。

勝負がつくと勝ち負けが表示され競争が終了します。

途中で Give Up ボタンを押すと勝負は取り消されます。

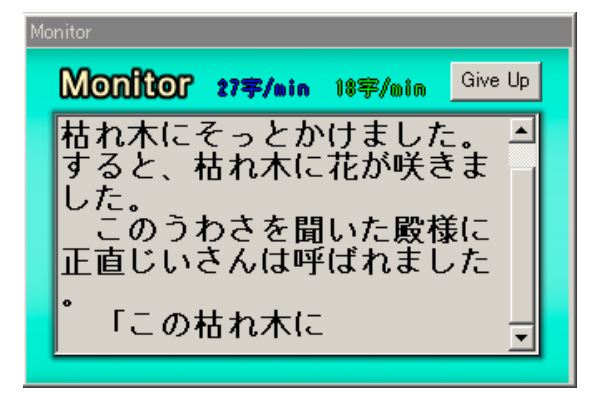

 ほぼ同時に競争をスタートするのが通常の競争ですが、別々に入力しあう練習方法 もあります。例えば、相手に先に入力してもらい、その後、自分が相手の値を目標 に入力するのもひとつの方法です。

 ※ネットに接続中にトラブルが発生(回線が切れるなど)した場合には ESC キー を押すと強制解除できます。

J-WARE